La funzione di modifica pratica

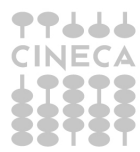

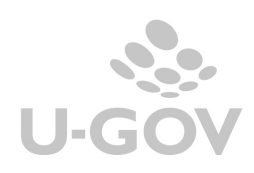

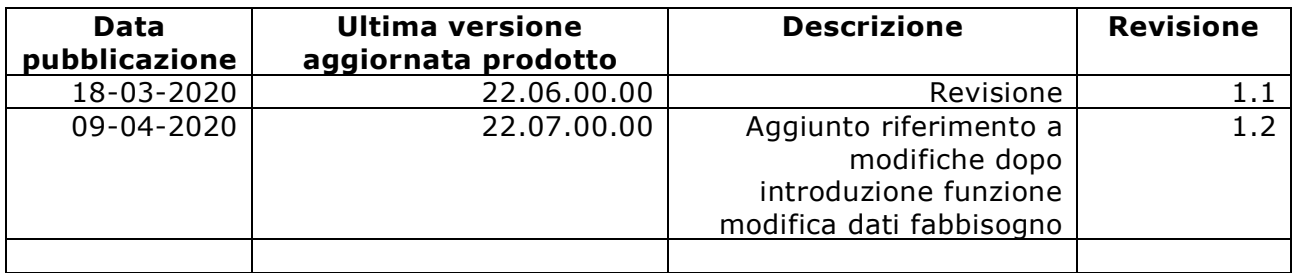

# Sommario

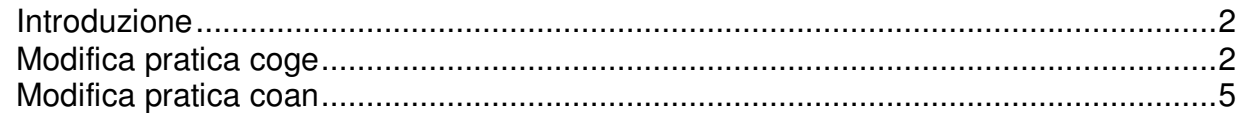

![](_page_1_Picture_6.jpeg)

La funzione di modifica pratica permette di modificare le coordinate coge (voce coge, codice siope, attività siope) e coan dei dg che formano la pratica.

# **Modifica pratica coge**

La funzione di modifica pratica COGE può essere utilizzata per modificare le coordinate coge (bene servizio, voce coge, codice siope, attività siope) di documenti gestionali che formano una pratica. Al fine di utilizzare la funzione di modifica pratica occorre che si verifichino le seguenti condizioni:

1) il documento scelto deve avere almeno un predecessore o un successore.

2) i documenti della pratica non devono avere estensioni coge/coan contabilizzate.

3) la pratica non deve avere un documento di tipo ordinativo in stato non modificabile. Nel caso sia presente l'utente deve prima di usare la funzione di modifica dell'ordinativo ponenedolo in stato "Modifica dopo la Trasmissione alla Firma" oppure "Modifica dopo la Trasmissione".

4) i documenti della pratica non devono avere il campo padre dell'estensione gestionale eterogeneo ovvero non possono avere la tariffa o bene servizio diversi.

Operativamente per utilizzare la funzione occorre entrare in uno dei documenti gestionali appartenenti alla pratica (anche l'ordinativo se presente).

Premere il pulsante **MODIFICA**, poi entrare nell'estensione coge e premere il pulsante **MODIFICA PRATICA**.

![](_page_2_Picture_95.jpeg)

**Figura 1** 

 $\bar{\mathbb{R}}$ 

![](_page_2_Picture_96.jpeg)

In questa fase si apre un pannello in cui sono elencate le estensioni coge presenti nel documento selezionato (figura 2).

![](_page_2_Picture_14.jpeg)

![](_page_2_Picture_15.jpeg)

![](_page_3_Picture_81.jpeg)

# **Figura 2**

L'utente può controllare i documenti della pratica premendo il pulsante **visualizza DG della pratica** (figura 3).

![](_page_3_Picture_82.jpeg)

# **Figura 3**

Poi premere il pulsante **Modifica** (figura 4)

![](_page_3_Picture_83.jpeg)

# **Figura 4**

E' possibile cambiare uno dei valori presenti nelle estensioni coge dei documenti: gli attributi modificabili sono Bene Servizio, Codice Cpv, Voce coge, Codice Siope, Attività Siope.

Per effettuare la modifica sbiancare il campo che si vuole modificare che di default propone la dicitura 'valore esistente', aprire la lookup e scegliere il nuovo valore.

E' possibile sui documenti del ciclo acquisti passare da un Codice Bene Servizio marcato bene a un Codice Bene Servizio marcato servizio e viceversa, questa funzione è però utilizzabile solo sulle fatture intestate a fornitori italiani.

Non è invece di fatto utilizzabile sulle fatture di fornitori INTRA-UE o Extra-UE, perchè in tale caso il cambio di tipologia del bene/servizio da bene a servizio o viceversa rende nella maggior parte dei casi incompatibile il dato dell'IVA.

Per tali tipologie di fatture infatti esistono delle differenziazioni sia a livello di tipo operazione IVA, che di codice IVA, tra i beni e i servizi, e pertanto modificando un bene in un servizio o viceversa si rende

![](_page_3_Picture_13.jpeg)

![](_page_3_Picture_15.jpeg)

di fatto incompatibile il tipo di operazione IVA o il codice IVA presente nel dettaglio della fattura e quindi in questi casi di fatto tale nuova funzionalità non è utilizzabile.

Dopo aver modificato i dati dell'estensione coge, è possibile che il sistema rilevi un'incompatibilita' con l'estensione coan associata (è il caso in cui il sistema, quando l'utente dopo il cambio delle coordinate coge clicca su applica, restituisce un messaggio di errore).

Allora occorre utilizzare la funzione di "modifica pratica coan" per allineare anche le coordinate COAN (figura 6).

![](_page_4_Picture_129.jpeg)

# **Figura 5**

La funzione di modifica pratica coan è attivabile premendo il pulsante **Modifica pratica coan**. Il sistema propone la possibilità di rettificare la voce coan

![](_page_4_Picture_130.jpeg)

Procedere con la stessa metodologia indicata nella modifica delle coordinate coge, cliccare sul dettaglio di riga e poi su modifica e visualizzare nella parte bassa della maschera il pannello per la rettifica.

Cambiare le coordinate coan e al termine cliccare su "Applica" e le modifiche coge e coan risultano visibili su tutte le estensioni dei documenti gestionali della pratica. Per un eventuale controllo entrare nei singoli DG della pratica.

Per completare l'operazione occorre ricontabilizzare i documenti della pratica partendo dal predecessore e proseguendo con i successori. Se ad esempio siamo partiti da una fattura di acquisto che aveva come predecessori DCE e ORDINE e come successore un ordinativo di pagamento bisognerà: contabilizzare prima l'ordine, poi il DCE e infine la fattura di acquisto.

Con riferimento all'ordinativo di pagamento esso dovra' essere ritrasmesso alla firma digitale e registrata la scrittura di transitorio banca se gestita nella configurazione.

#### NOTA BENE:

**Il sistema permette di utilizzare la funzione di modifica pratica per le fatture istituzionali di soggetti residenti già confluite in versamento iva** 

Per effettuare l'operazione è necessario verificare le precondizioni indicate in precedenza, inoltre occorre:

- Scontabilizzare le scritture di contabilità generale generate dal versamento IVA, dall'ordinativo del versamento Iva e dal riscontro di pagamento nel caso siano presenti.

**-** Mettere in stato Modifica post-Trasmissione Firma digitale o Modifica post- Trasmissione anche l'ordinativo generato dal dg di versamento IVA cui le fatture della pratica sono inserite.

![](_page_4_Picture_17.jpeg)

![](_page_4_Picture_19.jpeg)

Le modifiche effettuate saranno reinviate a cassiere con il reinoltro degli ordinativi. A questo proposito sono stati adeguati tutti i tracciati record di inoltro dei flussi cassiere dei clienti.

# **Modifica pratica coan**

La funzione di modifica pratica coan può essere utilizzata per cambiare solo le coordinate coan (UA, voce coan, dim ana, progetto, unità lavoro) definite nell'estensione coan di documenti gestionali che formano una pratica.

Per poter usare la funzione occorre che si verifichino le seguenti condizioni:

- il documento corrente deve avere almeno un predecessore o un successore;

- i documenti della pratica non devono avere estensioni coan contabilizzate.

Il percorso per modificare recuperare la funzione di modifica pratica è **Documenti gestionali >> Accesso per Cicli** >> …

Entrare nel singolo documento e nell'estensione coan, la funzione di modifica pratica si attiva se il dg è in stato di modifica, quindi premere il pulsante **Modifica pratica** nell'estensione coan. Poi premere il pulsante **Modifica** (figura 6)

![](_page_5_Picture_104.jpeg)

### **Figura 6**

Si apre un pannello in cui sono elencate le estensioni coan presenti nel documento selezionato, il pulsante VISUALIZZA DG della pratica visualizza i documenti della pratica (figura 7).

![](_page_5_Picture_105.jpeg)

# **Figura 7**

Selezionare la coordinata coan che si vuole cambiare e procedere con la rettifica.

Infine premere **Applica** per rendere effettivi i cambiamenti.

La modifica sarà visibile su tutte le estensioni coan dei documenti gestionali della pratica. Eventualmente controllare entrando nei singoli documenti della pratica e visualizzare le avvenute rettifiche.

![](_page_5_Picture_16.jpeg)

![](_page_5_Picture_17.jpeg)

Nel caso di esposizione dell'attributo scheda budget, questo è modificabile con la funzione modifica pratica coan.

![](_page_6_Picture_61.jpeg)

# **Figura 8**

Nel caso sulle estensioni coan della pratica sia valorizzato un esercizio diverso dall'esercizio corrente il sistema inserisce un valore fittizio; la scheda budget fittizia viene sostituita dall'utente con una scheda budget reale in fase di contabilizzazione della estenzione coan.

### ATTENZIONE

Dalla versione 22.07.00.00 a seguito dell'introduzione del controllo di coerenza, documentato nei precedenti paragrafi, tra il progetto del dettaglio commerciale e il progetto dell'estensione coan (definita dal parametro CHK\_PROG\_GEST\_PROG\_COAN) è stata ottimizzata la funzione di modifica pratica coan infatti nel caso il parametro CHK\_PROG\_GEST\_PROG\_COAN sia settato obbligatorio il sistema permette di modificare agevolmente anche il progetto dell'estensione coan direttamente dalla funzione modifica fabbisogno.

L'utente nella funzione di modifica dati fabbisogno inserisce il nuovo progetto sulle singole estensioni di dettaglio e poi premere MODIFICA PRATICA COAN.

![](_page_6_Picture_62.jpeg)

![](_page_6_Picture_8.jpeg)

Il sistema presenta un pannello con i dati delle estensioni coan, occorre premere MODIFICA poi il singolo dettaglio di estensione da modificare, nel caso siano presenti distinti dettagli ripetere l'operazione per ogni dettaglio.

![](_page_7_Picture_43.jpeg)

Infine valorizzare il progetto (ed eventualmente l'unità lavoro) nella parte bassa della maschera inserendo il dato caricato

![](_page_7_Picture_44.jpeg)

Per completare l'operazione premere APPLICA e poi SALVA nella maschera principale in questo modo aggiorniamo il progetto (ed eventualmente l'unità lavoro) su tutte le estensioni coan del dg della pratica.

Si ricorda che nel caso si dovessero rettificare nei dg della pratica altre coordinate coan (Voce, Dimensione analitica…) permane attiva la funzione di modifica pratica nell'estensione coan.

![](_page_7_Picture_6.jpeg)